# **PROCEDURE DE CLASSEMENT ET DE NOMINATION STAGIAIRE**

Lors du recrutement d'un agent en qualité de stagiaire, il convient de procéder dans un premier temps à son classement et dans un second temps, à sa nomination stagiaire.

### **I. LE CLASSEMENT**

#### 1/ Définition

Dès sa nomination, le fonctionnaire stagiaire fait l'objet d'un classement, c'est-à-dire d' une reprise d'antériorité de ses services qu'ils relèvent du secteur privé ou du secteur public. Un agent sans expérience professionnelle ne bénéficie donc pas de classement

Le service national est comptabilisé indépendamment.

Le classement s'effectue en fonction de la catégorie d'emploi de l'agent. Les règles de classement sont fixées par les décrets suivants :

- décret n° 2006-1695 du 22 décembre 2006 fixant les dispositions statutaires communes applicables aux cadres d'emplois des fonctionnaires de la catégorie A de la fonction publique territoriale,
- décret n° 2010-329 du 22 mars 2010 portant dispositions statutaires communes à divers cadres d'emplois de fonctionnaires de la catégorie B de la fonction publique territoriale,
- décret n° 87-1107 du 30 décembre 1987 portant organisation des carrières des fonctionnaires territoriaux de catégorie C.

#### 2/ Le classement à l'aide du logiciel AGIRHE

Sélectionner l'agent concerné puis « Déroulement de carrière ».

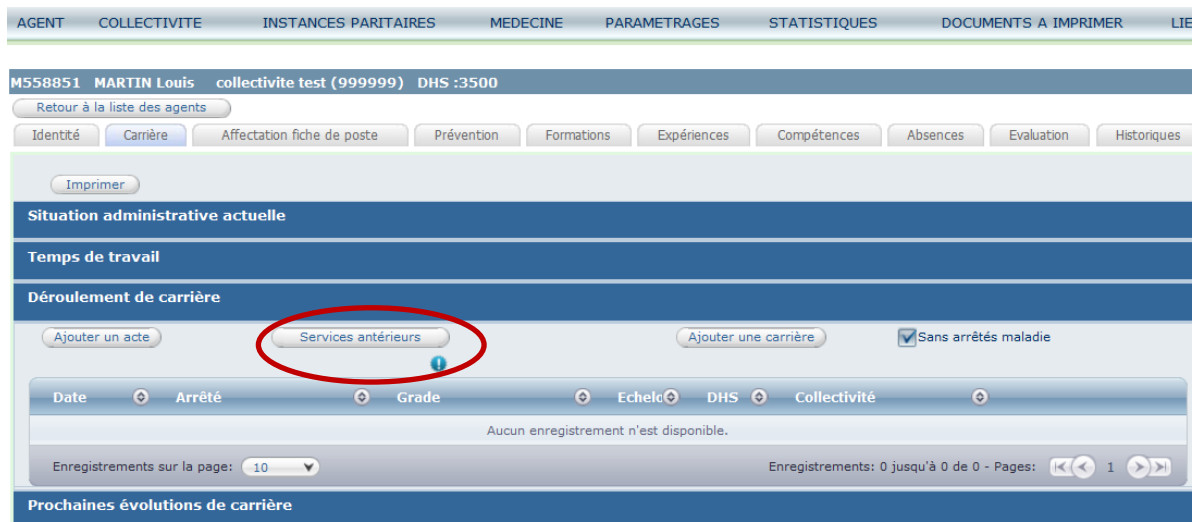

#### Cliquer sur « Services antérieurs ».

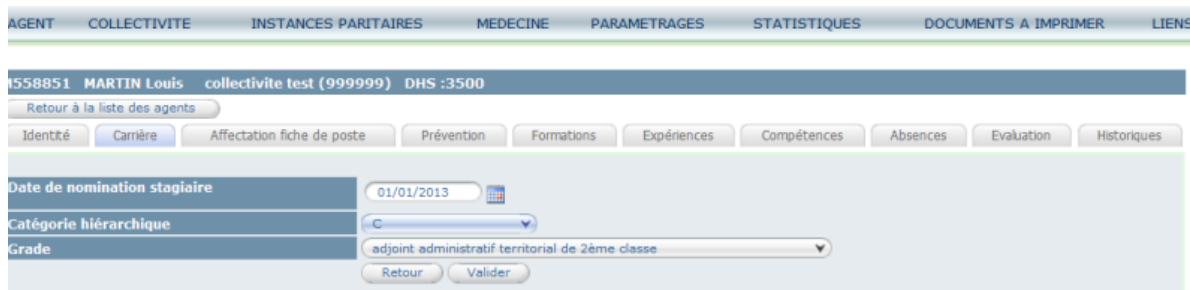

Entrer la date de nomination stagiaire, la catégorie hiérarchique ainsi que le grade puis valider.

Compléter les tableaux 1, 2 et/ou 3 (entourés en orange) par le biais de l'onglet « *ajouter une période* ».

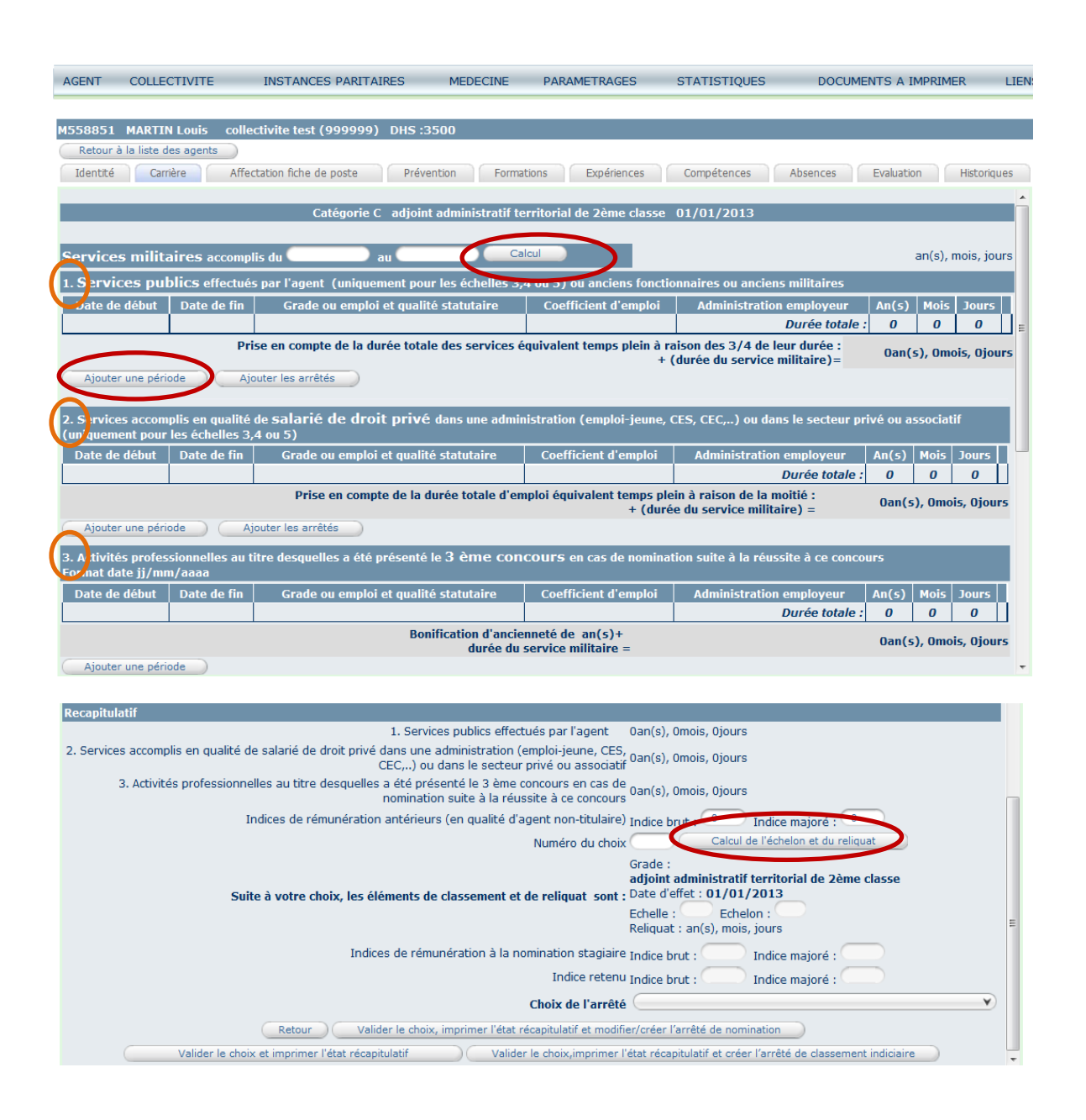

Cet outil permet d'entrer toutes les périodes d'activités antérieures dans le secteur public et dans le secteur privé, afin d'obtenir le calcul automatique de classement.

Exemple d'un agent recruté au grade d'adjoint administratif de 2<sup>ème</sup> classe à temps non complet

Il a effectué 1 an de services publics et 2 ans de services en qualité de salarié de droit privé.

Saisie des services publics dans le tableau 1 en cliquant sur « *ajouter une période* » :

Deux possibilités s'offrent à vous :

- compléter les périodes par la saisie de la « date de début » et « date de fin »
	- ou
- compléter directement les onglets « an », « mois » et « jours ».

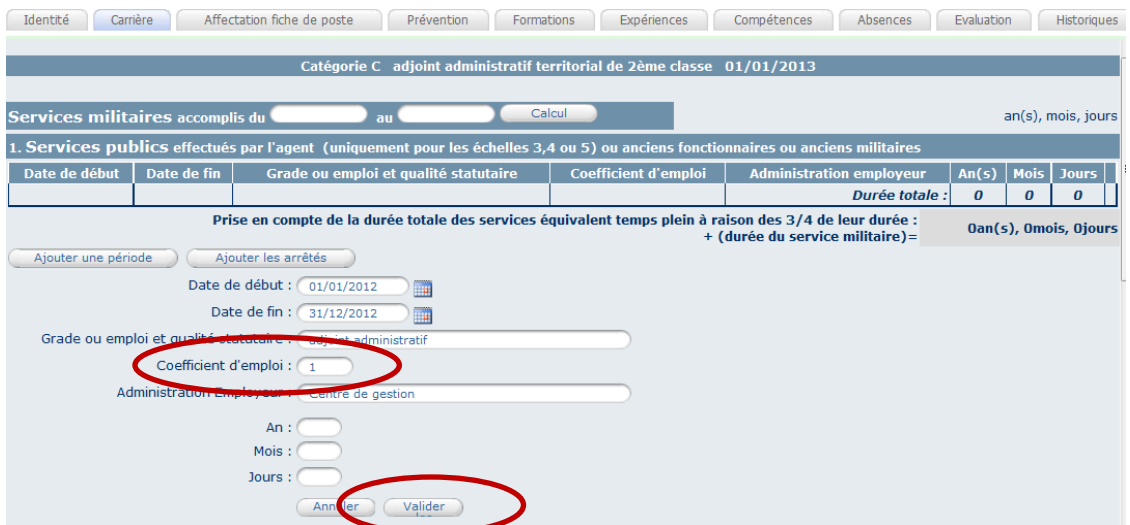

Le coefficient d'emploi est de 1 par défaut ; il équivaut à un temps complet (35 heures). Pour un temps non complet, il convient de diviser le nombre d'heures hebdomadaires par 35. Exemple : un agent ayant été recruté pour cette période à 17 h 30, le coefficient inscrit sera 0.50 (ATTENTION : pour les services antérieurs à 2001, il convient de diviser par 39 heures).

Cliquer sur « *valider* ».

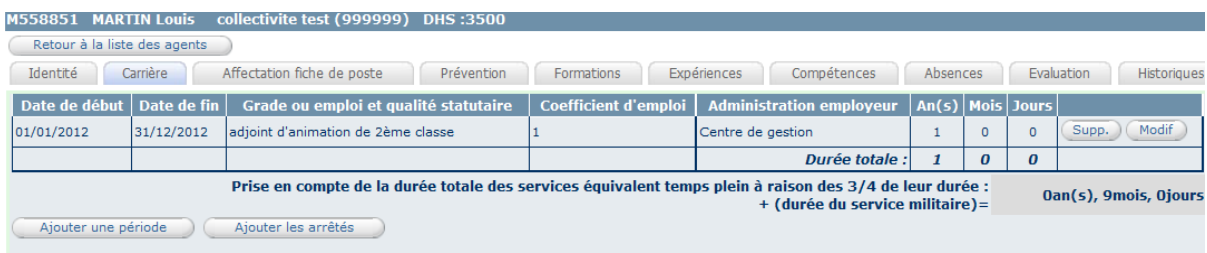

Comme prévu par le décret, seuls **les ¾ de la durée de services publics effectifs** sont pris en compte pour le classement. On remarque que le logiciel effectue ce calcul.

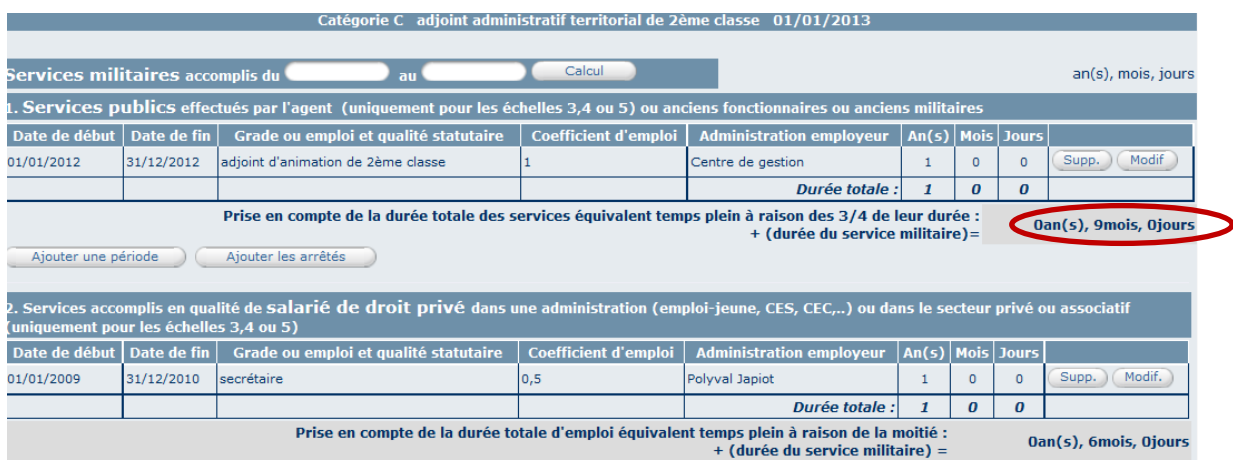

Comme prévu par le décret, seule **la moitié de la durée de services accomplis en qualité de salarié de droit privé** est prise en compte pour le classement. On remarque que le logiciel effectue également ce calcul.

A l'aide de l'ascenseur, faites dérouler la page.

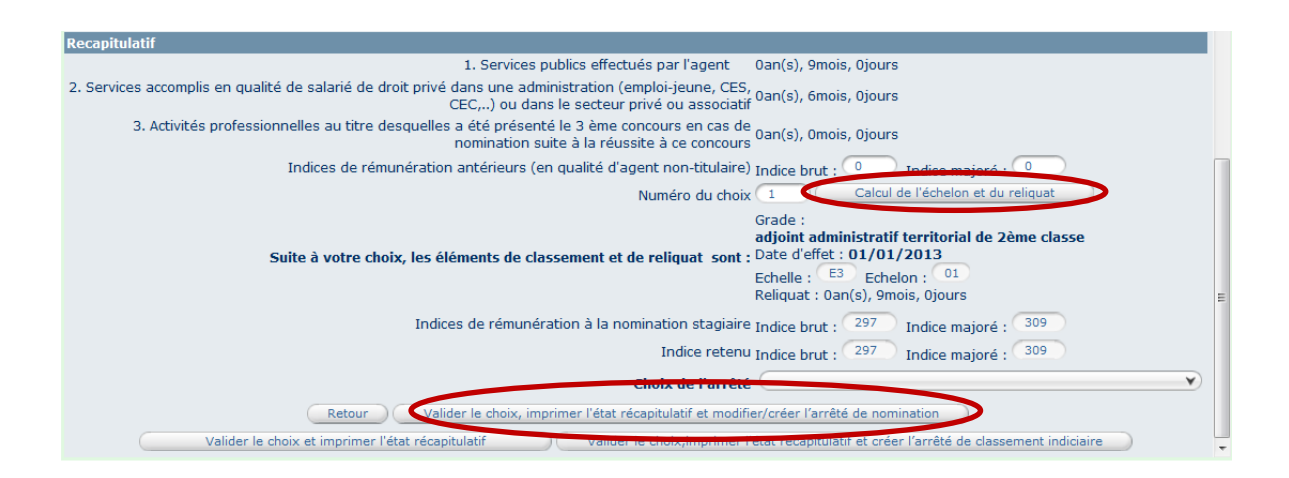

Il convient de compléter la case « numéro du choix », suivant le résultat le plus favorable à l'agent. Dans cet exemple, ce sont les services publics effectués qui sont les plus favorables.

Après avoir cliqué sur « calcul de l'échelon et du reliquat », AGIRHE calcule directement le classement et le reliquat d'ancienneté.

Enfin, sélectionner « valider le choix, imprimer l'état récapitulatif et modifier/ créer l'arrêté de nomination. Pour créer simultanément l'arrêté de nomination, il conviendra au préalable de sélectionner le « Choix de l'arrêté » comme suit.

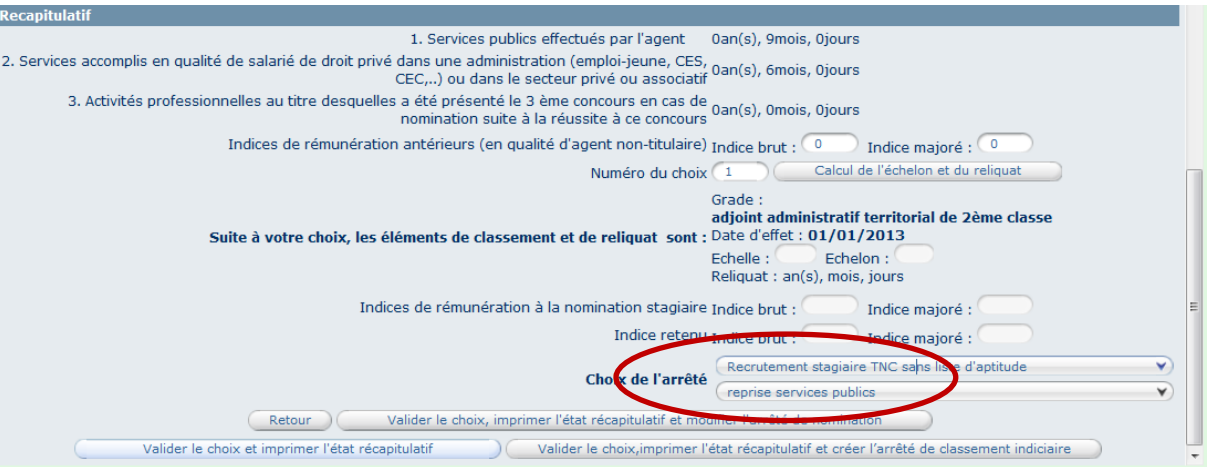

Dans cet exemple, il s'agit du recrutement direct d'un agent à temps non complet (TNC), c'est-à-dire sans concours et avec reprise des services publics.

## **II. L'ARRETE DE NOMINATION STAGIAIRE**

Une nouvelle page s'ouvre afin de créer l'arrêté de nomination stagiaire et de classement. On peut constater que les indices et le reliquat d'ancienneté sont automatiquement remplis.

Il convient d'ajouter le numéro de déclaration de vacance ou de création de poste effectuée au préalable dans la bourse de l'emploi et le temps de travail hebdomadaire (Durée Hebdomadaire de Service).

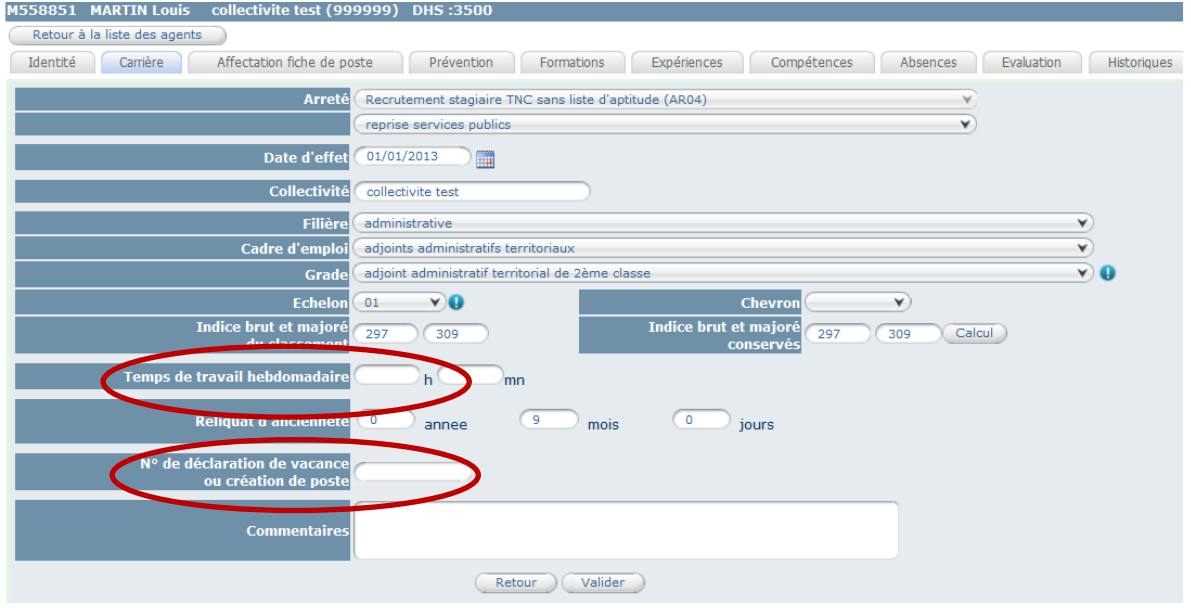

Il convient de valider.

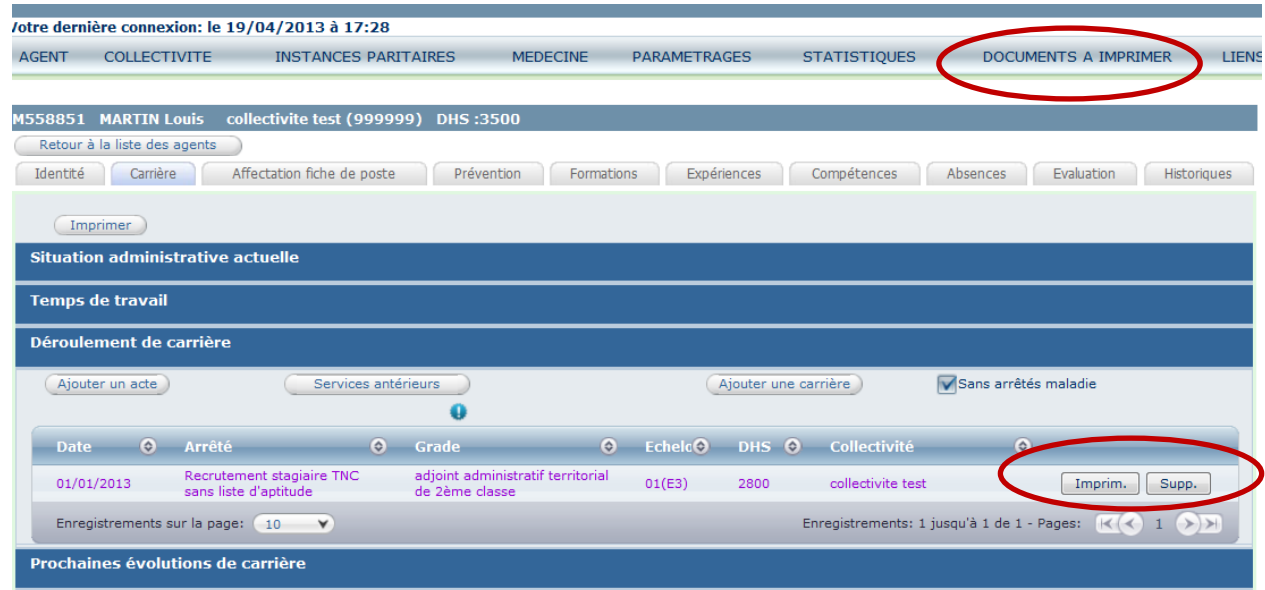

Cliquer sur « Imprim. » pour générer l'arrêté de nomination stagiaire puis aller dans « DOCUMENTS A IMPRIMER » puis « Documents » en haut de l'écran pour accéder au document word.

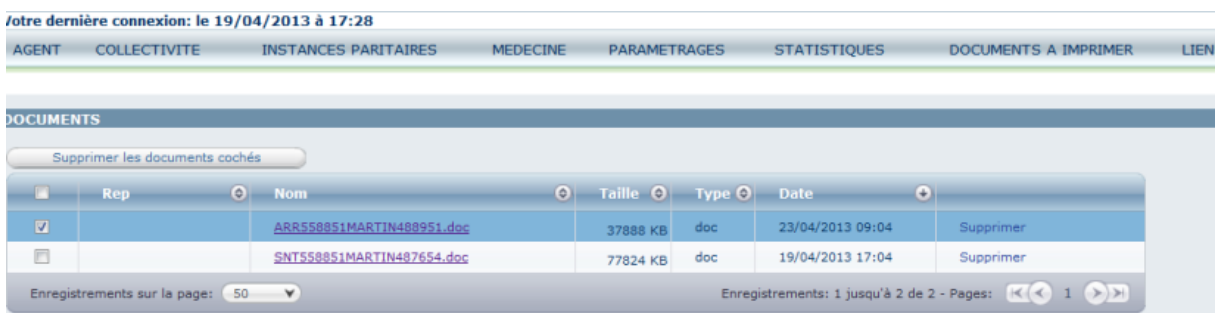

Deux documents sont disponibles : l'état récapitulatif du classement et l'arrêté de nomination stagiaire.

Sélectionner un des documents par un double clic.

### **III. MISE A JOUR ET SUIVI DE LA CARRIERE DE L'AGENT**

La mise à jour de la carrière ne sera effective qu'à compter de la transmission au Centre de Gestion des documents signés par la collectivité et par l'agent.

En effet, le Centre De Gestion, de par ses missions obligatoires, tient à jour le dossier individuel de chaque agent.